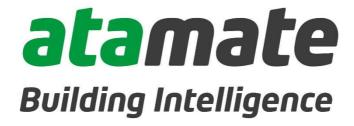

# **USER MANUAL**

VERSION 2.5.1

October 2019

# Welcome to your home's Personal Assistant!

Congratulations and welcome to Atamate, the most comprehensive smart building control system available. Atamate is a system of electronic devices and software that increases the efficiency and lowers the running costs of your home with ease and convenience. Atamate will take on day-to-day tasks intelligently, releasing you to get on with the more fun parts of life.

Atamate is a holistic system. It not only controls the essentials such as heating, lighting and hot water but connects them all and takes consideration of external factors.

You can name a collection of settings as a **preset** and set it to activate in various ways including:

- Using the Atamate app.
- When someone enters a room.
- At a pre-defined date and time.

Discrete sensor units in every **zone** detect temperature, air quality, movement and humidity. The information from these sensors is fed back to the Atamate Hub computer and decisions and changes are made with regards to each zone of the property.

Atamate Building Intelligence will also flag many regular maintenance requirements which saves avoidable repair costs.

Your Atamate system has been pre-programmed with the various services either set at predicted conditions or customised for your own personal requirements. These settings can be adjusted at will by logging in and using the web enabled Atamate app on your smartphone, tablet or computer.

To keep your Atamate set up journey simple, here are the most commonly used terms and descriptions:

**Atamate app**: The system that controls Atamate, which is available from and web-enabled device.

**HAZE Switch**: Wall mounted switch that can be used to control light, audio, curtains and windows. The HAZE can also be used to provide feedback from Atamate to users.

**Preset**: A collection of settings that can be activated together. These can apply to many services and rooms.

**Property reference number**: Allocated by Atamate at the time of installation and unique to each property.

**Scene**: A collection of settings of a single service in a single room. This only applies to services which control multiple output levels in the same room: lighting, shading, windows.

**Service**: Each individual application that Atamate is controlling in a property, e.g. hot water, audio, climate, windows, etc.

**Zone**: A room in a property. A zone can also be outside a property, e.g. a garden or drive way.

## Logging in

You can access your Atamate home controls at any time and on any web-enabled device. You can have as many user accounts as you wish. This ensures uninterrupted access to your Atamate system if you lose your smart phone or your tablet is broken.

#### On a web browser page:

- Go to <a href="https://my.atamate.com/<prop">https://my.atamate.com/<prop></a>
- prop> is your Property reference number
- Enter your username and password
- Click on LOG IN

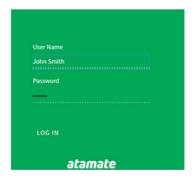

You are now on the Home page for your property. New users can be added under **Settings**.

The Home page gives you access icons to all the zones in your house, which have been collated into related groups, such as

Ground Floor or Outside. You can also see at a glance the current status of each Zone; lights, heating, ventilation and music. If movement is detected in a Zone, it is highlighted to show that it is occupied. Clicking on one of the Zones allows you to view the state of the services in that Zone.

## Lighting

#### Lighting and movement

Using passive infra-red (PIR) motion sensors, Atamate can detect movement in a zone and use it to switch on the lights according to a scene or preset. If no movement is detected for a set period of time, it will switch the lights back off.

#### Other possible presets include:

- Setting lights to switch on or off using calendarbased presets.
- Switching on the lights when it gets dark.
- Switching on lights for security purposes when you're not in.

#### **Lighting Scenes**

Atamate gives full flexibility to adjust lighting levels in each zone and saving as a scene. Scenes can be selected by the Atamate app, by push buttons or by HAZE switches.

# Creating a scene

#### From your Home page:

• Click on the icon for the Zone.

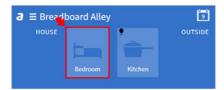

• At the bottom of the screen select the Lighting icon.

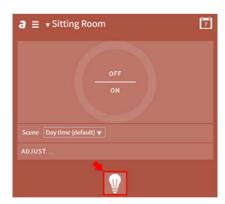

• Click on ADJUST.

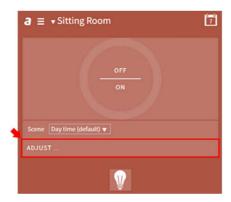

• Click, hold and drag the slider to set the lights to the required levels.

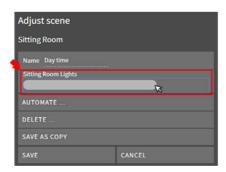

• Click on AUTOMATE.

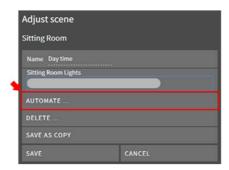

• Select options as required.

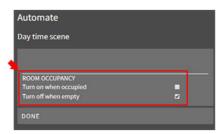

• Click on DONE.

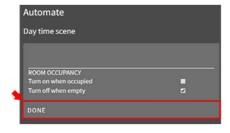

• To create a new Scene, enter a new name and click on SAVE AS COPY.

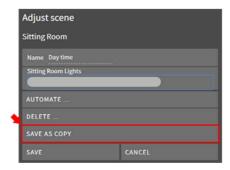

#### Climate

Atamate Climate controls underfloor heating, electric heating, radiators, towel rails and air conditioning.

To access the heating screen, select the heating icon:

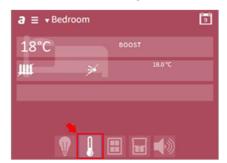

For each zone, the Atamate app shows:

• The current room temperature.

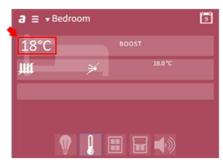

• The thermostat setting.

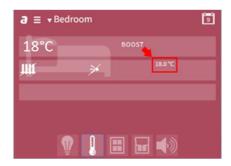

• The icon shows whether the heating is currently on.

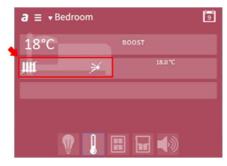

Heating is best controlled by presets explained below, especially if it involves underfloor heating or radiators that take time to warm up.

#### Boosting the temperature

You can manually override the presets using the **boost** function for a short-term increase in the heating output.

**Boost** is not available with underfloor heating because it takes too long to heat up.

After a boost, climate control reverts back to the thermostat setting of whichever preset is active at the time.

#### From your Home page:

• Click on the icon for the Zone.

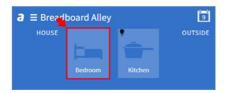

• At the bottom of the page select the Climate icon.

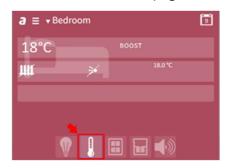

• Click on **boost**.

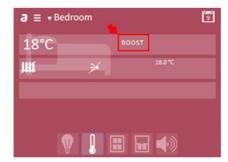

• Swipe the dial to turn the temperature up or down as required.

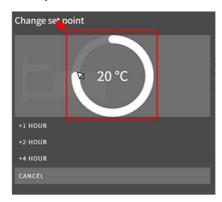

• Click on a button to choose the length of time the thermostat setting should be active.

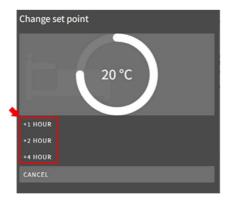

## Music Player

You can use Atamate to control your sound system, currently compatible with Sonos and Chromecast. Music can be stopped, started and tracks changed with full control of the volume.

The Atamate app will show you which zones the Music Player is playing in.

## Adjust the Music Player

From your Home page:

• Click on the icon for the Zone.

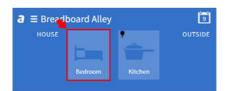

• At the bottom of the page select the Music Player icon.

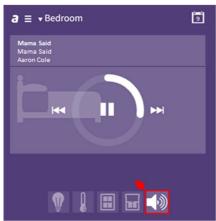

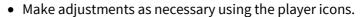

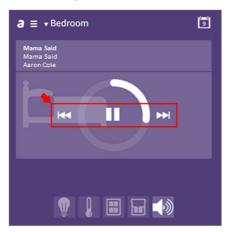

• Click and drag the Volume bar accordingly.

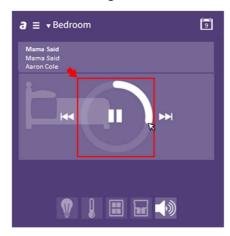

## **Shading**

Curtains and blinds can be operated by Atamate. You can create presets to open the curtains in the morning and close them in the evening.

You're going to be home later than expected? Use the Atamate app to close curtains or blinds. Increase your home security by closing your curtains or blinds, just as you would if you were home.

The Atamate app will show you whether your window coverings are open or closed for each zone.

You can use scenes to keep one or more windows partly covered at any time.

#### Open/Close Window coverings

From your Home page:

• Click on the icon for the Zone.

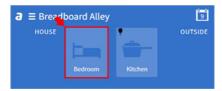

• At the bottom of the page select the Shading icon.

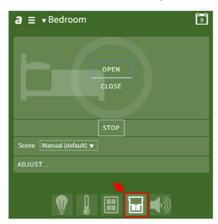

• Click on **CLOSE** or **OPEN** as required.

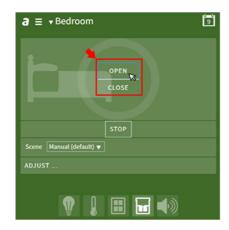

#### Windows

Atamate will open and shut your windows at your request, both while you're in the zone and remotely. You can create presets to open the windows in the morning and make sure they are closed at night.

The Atamate app will show you whether your windows are open or closed for each zone.

#### Open/Close Windows

From your Home page:

• Click on the icon for the Zone.

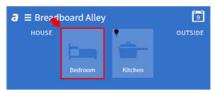

• At the bottom of the page select the Windows icon.

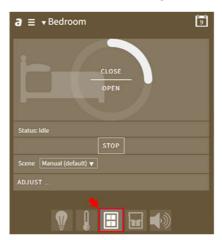

• Click on **OPEN** or **CLOSE** as required.

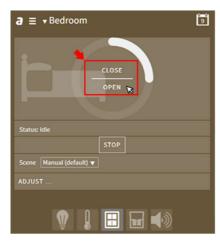

### Entry

Atamate can control powered gates, whether the access is for yourself, or the postman delivering your parcel. The gates will remain open for a set period of time or until you close them through the Atamate app.

The Atamate app can show images from a CCTV camera so you can see who's at the door.

## Open/Close powered gates

From your Home page:

• Click on the three-line menu (≡) in the top left corner.

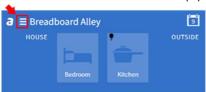

• Select **Entry**, which opens the entry screen and view from any CCTV covering the entrance.

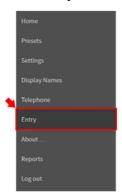

- Selecting **OPEN** will open the gates and they will remain open for the set period of time.
- Selecting **HOLD OPEN** will override the preset and keep the gates open.
- Selecting **CLOSE** will close the gates whether **OPEN** or **HOLD OPEN** has been previously selected.

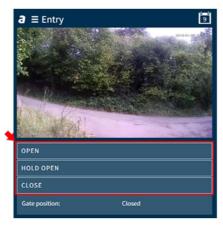

#### **HAZE Switches**

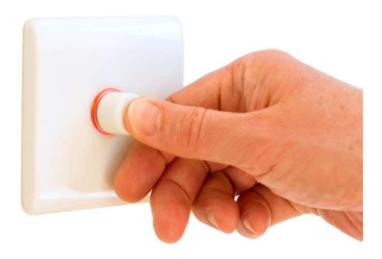

HAZE switches can be fitted to control a designated zone. They look just like dimmer switches, but can be used to control the music, windows, shading as well as the lights.

The various operations are coded using different coloured lights emanating from the dial:

**No Light**: Normal light switch

**Green**: Light presets

Blue: Audio

Yellow: Shading

Red: Windows

In each mode the coloured light will pulse for a count of five then return to the **no light** default if it is not touched.

To activate the coloured lights simply press and hold the button on the HAZE.

#### Green - Light Scenes

- Rotate to dim or brighten the current light scenes.
- Click to cycle through the available presets.
- Click and hold to switch to another HAZE colour.

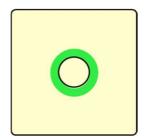

#### Blue - Audio

- Rotate to turn the volume up or down.
- Click to pause or play.
- Click, hold and turn to skip the track backwards or forwards.
- Click and hold to switch to another HAZE colour.

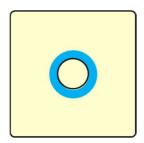

## Yellow - Shading

- Turn from side to side to open or close the curtains or blinds.
- Click to stop the curtains or blinds opening or closing in their current position.
- Click and hold to switch to another HAZE colour.

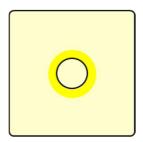

#### Red - Windows

- Turn from side to side to open or close the windows.
- Click to stop the windows opening or closing in their current position.
- Click and hold to switch to another HAZE colour.

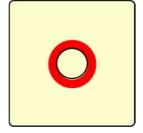

#### **Presets**

A Preset is a collection of settings that can be applied all together. For example, the settings for watching a film in the lounge, a summer party or the winter heating.

## Creating a preset

• Click on the three-line menu (≡).

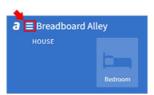

• Select **Settings**.

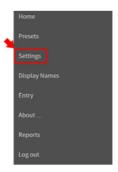

• Click on the down arrow and select **Presets** from dropdown menu.

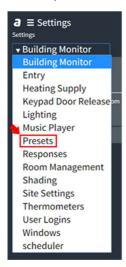

Click on ADD PRESET.

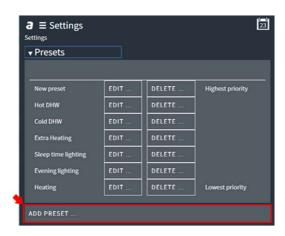

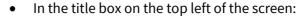

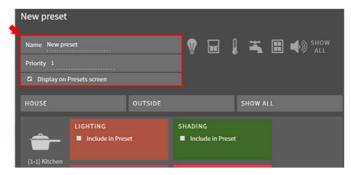

- Name the preset in a way that describes its use.
- Set the preset's priority, which determines which preset takes precedence if several are engaged at once. Highest priority is 1, second is 2, etc.
- Indicate whether the Preset should be displayed on the Presets page. (you may wish to hide long term Presets such as for heating).
- For each room, select the services to be included in the preset using the tick boxes.

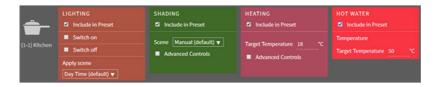

- Settings shown may be filtered by service

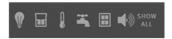

#### type.

- Settings shown may be filtered by where on the property they are, such as whether they are in the house or garden, depending on the categories appropriate to the installation.

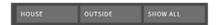

- Select the required settings for each service.
- Scroll to the bottom of the screen and click SAVE.

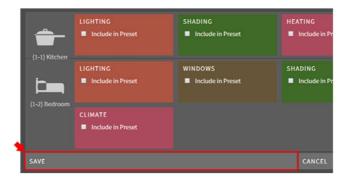

• At any time, click on **CANCEL** to delete the preset and return to the Presets screen.

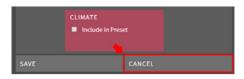

# Turning Presets On/Off

• Click on the three-line menu (≡).

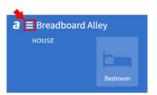

• Select Presets.

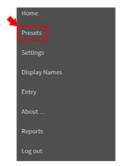

• Click on the required Preset to activate it.

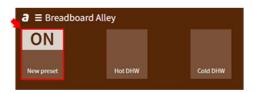

- Active Presets are marked **ON**.

# Updating a preset

• Click on the three-line menu (≡).

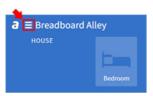

• Click on **Settings**.

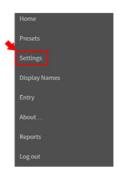

Select Presets from the dropdown menu.

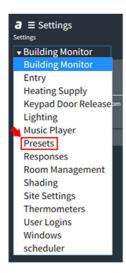

 The preset screen shows all existing presets in order of priority. Click on the EDIT button beside the preset you wish to update.

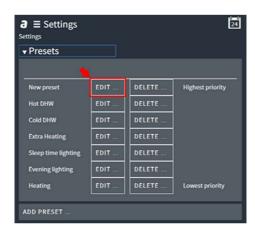

 For each room, select the services to be included in the preset using the tick boxes.

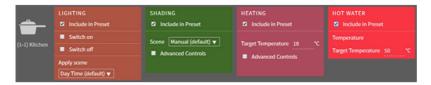

- Settings shown may be filtered by service type.

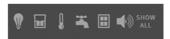

- Settings shown may be filtered by where on the property they are, such as whether they are in the house or garden, depending on the categories appropriate to the installation.

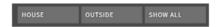

• Change the name and priority if required.

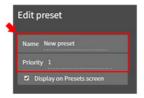

• Select the required settings for each service.

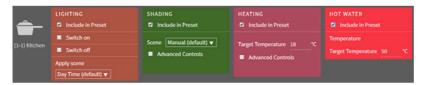

Scroll to the bottom of the screen and click SAVE.

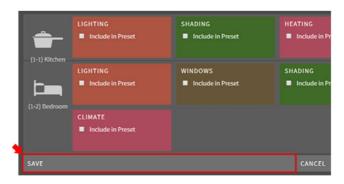

 At any time, click on CANCEL to delete the preset and return to the Presets screen.

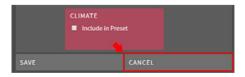

# Deleting a preset

• Click on the three lines menu.

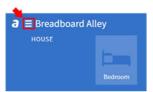

• Click on **Settings**.

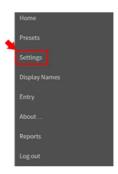

• Select **Presets** from the dropdown menu.

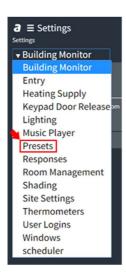

 The preset screen shows all existing presets. Click on the **DELETE** button beside the preset you wish to delete.

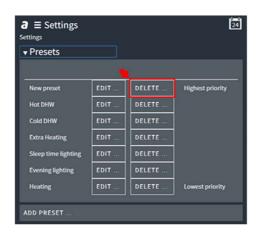

• Confirm deletion by clicking DELETE on the confirmation screen.

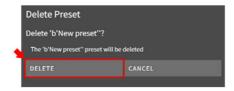

#### Calendar Presets

A preset can be set to switch on and off on a schedule managed by the calendar, either as a single event or at regular times during the day and/or regular days of the week.

• From the home screen, click on the calendar icon at the top left.

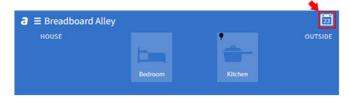

Click on ADD.

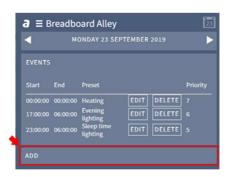

• Select the preset from the **Choose preset** dropdown menu.

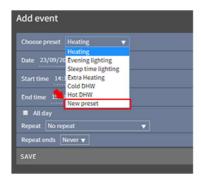

• Set the **date**, **start time** and **end time** for the preset to be applied.

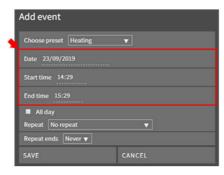

 If the preset is only to be applied once, leave the Repeat dropdown menu on no repeat, but if repetition is required, select the appropriate options from the Repeat and Repeat ends menus.

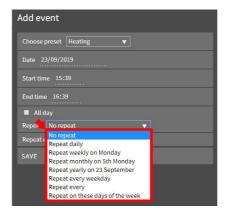

Click SAVE.

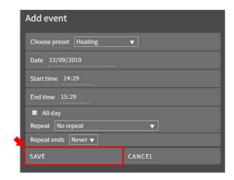